## **How to Customize Thumbnail Preview Images**

Last Modified on 09/19/2022 12:40 pm EDT

UNIFI allows admins to customize how thumbnail image previews appear in search results. UNIFI automatically generates a 2D or 3D preview image of each family, which prevents you from having to configure specific views or capture images manually. However, if you want to change those settings, here are instructions on how to do that.

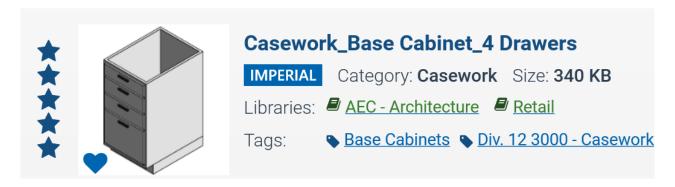

First, go to the Web Portal by clicking on the globe icon in the UNIFI app.

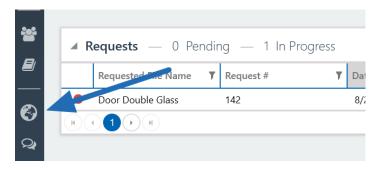

Next, select **Settings** from the left side of the screen.

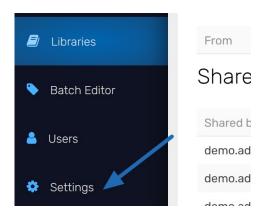

You'll see here that you can configure settings for all 3D categories and 2D categories. You can also adjust settings based on specific categories.

## Preview Image Settings ?

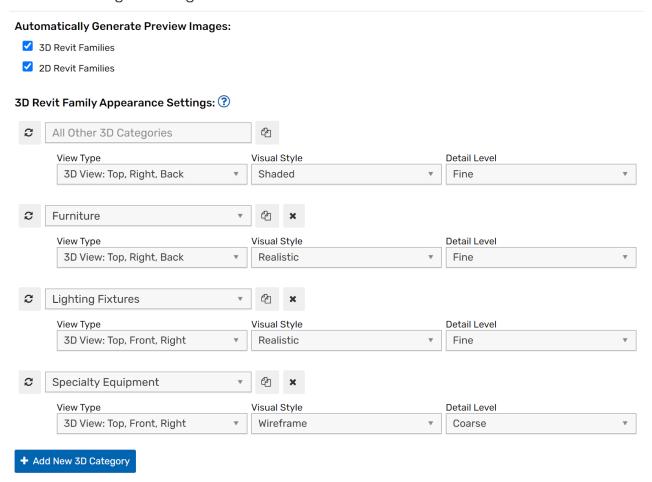

While enabled, these settings will only be applied to newly uploaded Revit families (including new revisions to existing families). To apply these settings to existing families stored in UNIFI without re-uploading them, admins can click on the "refresh" button located next to each category setting.

Preview images for Revit families that have custom images defined will not be modified by these settings until the custom image has been removed.

Additionally, you can hide elements like Connectors and Host Elements across all categories.

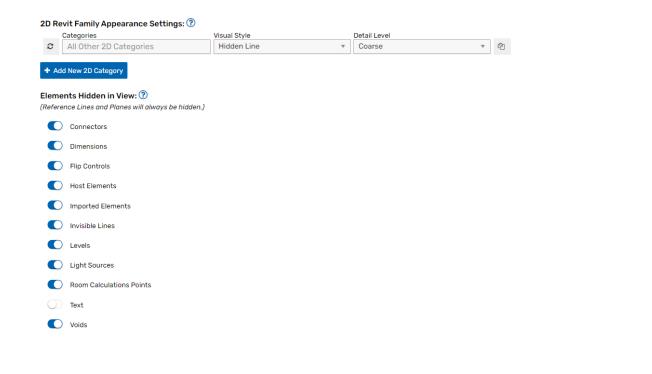